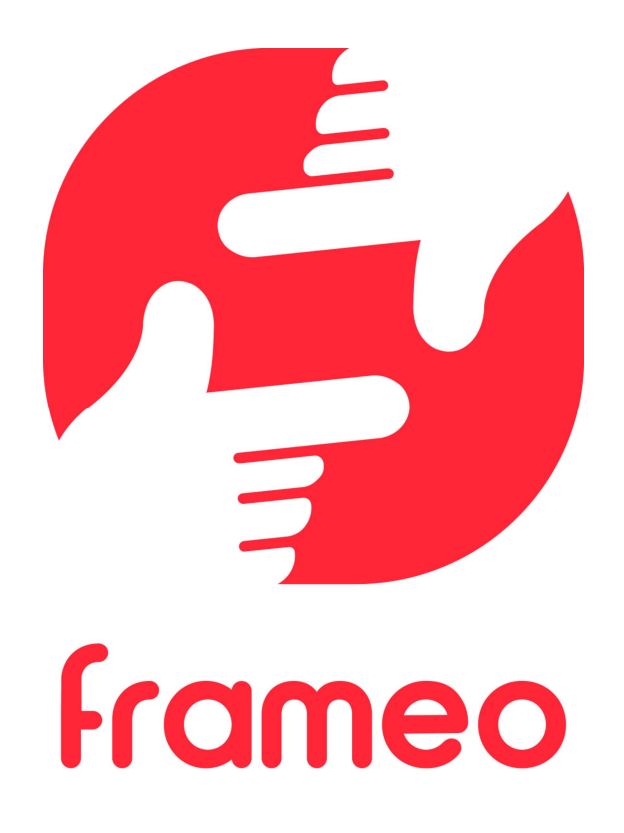

# Mode d'emploi

Version: 1.9 (2021-09-07)

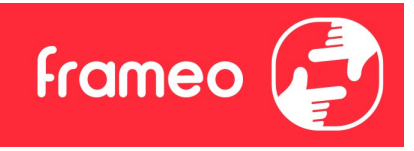

## Sommaire

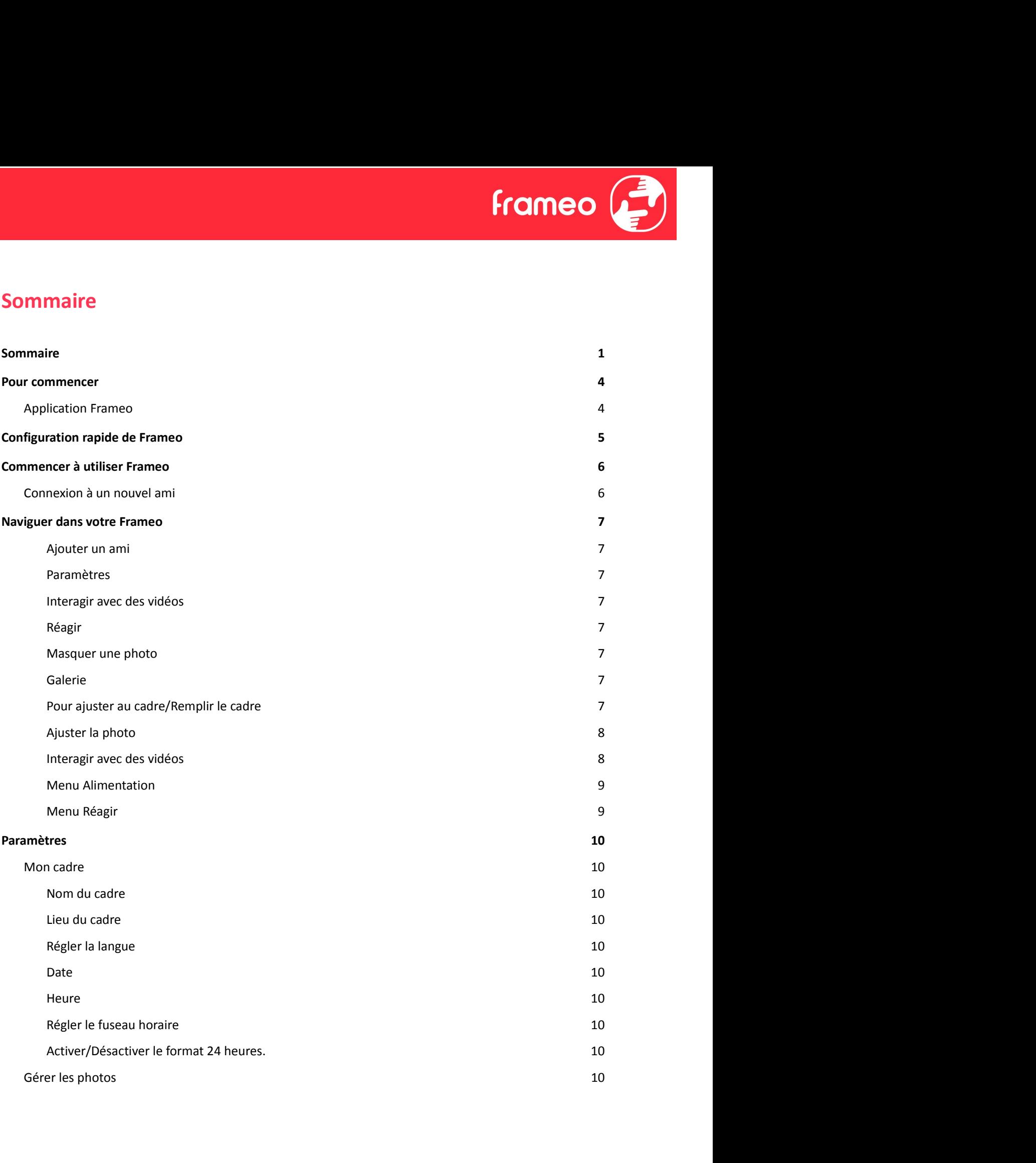

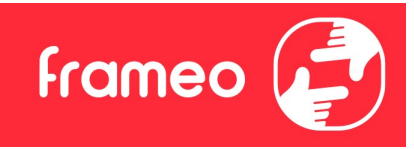

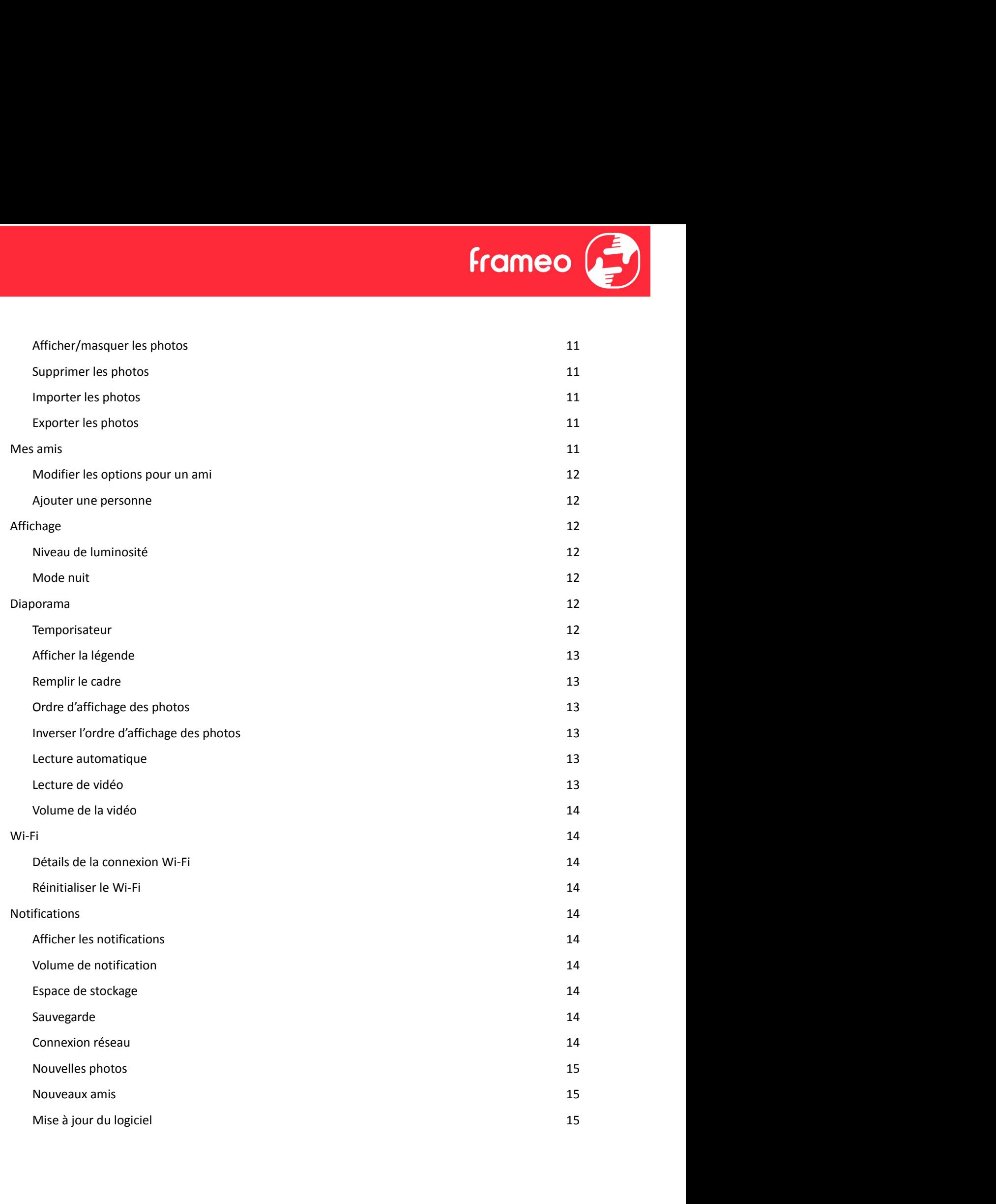

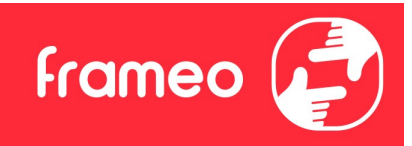

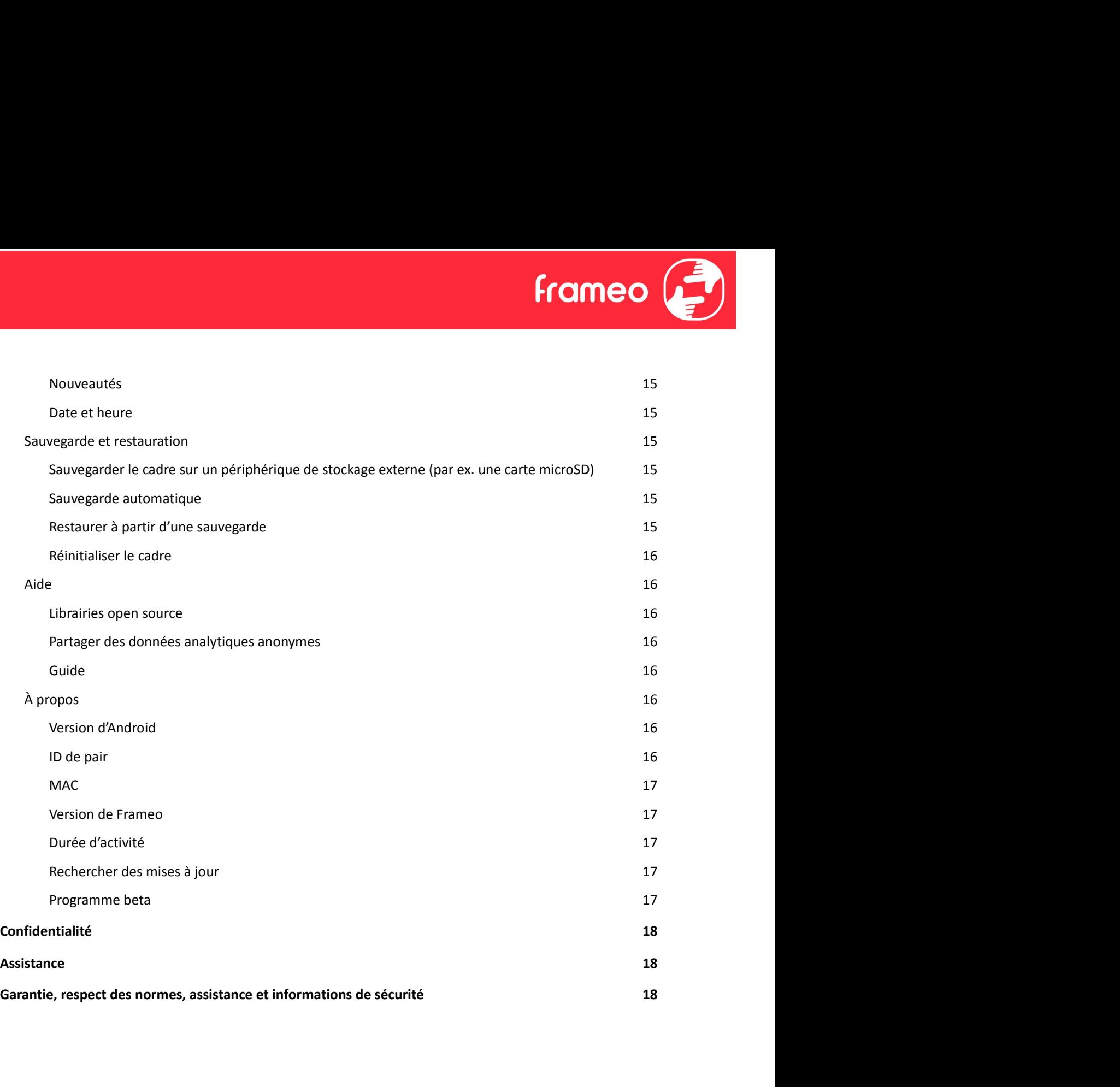

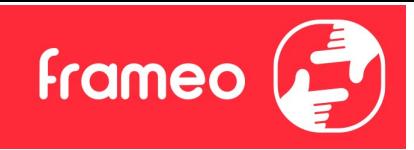

## Pour commencer

Félicitations pour votre cadre photo Frameo flambant neuf! Si vous n'êtes pas familiarisé avec l'utilisation de Frameo, alors commencez par suivre le guide de démarrage rapide ou suivez les instructions à l'écran qui vous guident lorsque vous allumez le cadre pour la première fois.

Une fois votre cadre Frameo configuré, vous pouvez commencer à le connecter à vos amis et votre famille.

#### Application Frameo

Pour envoyer des photos sur votre cadre, utilisez l'application Frameo pour iOS et Android.

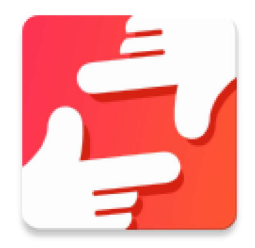

Trouvez l'application Frameo en scannant ce code :

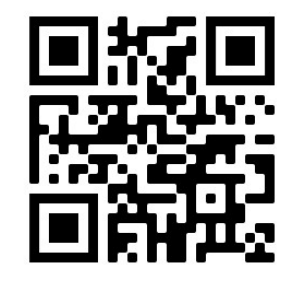

Pour Android : Recherchez « Frameo » sur Google Play.

Pour iOS : Recherchez « Frameo » sur App Store.

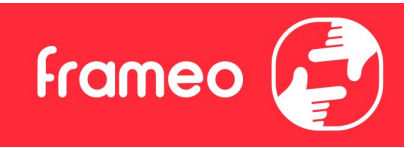

## Configuration rapide de Frameo

Il est nécessaire de configurer votre cadre lorsque vous l'allumez pour la première fois.

- Sélectionnez une langue. Ce sera la langue utilisée sur le Frameo.
- Connectez votre cadre à Internet en le connectant à un réseau Wi-Fi.
- Vérifiez ou corrigez la date et l'heure.
- Frameo pourrait vous demander de le mettre à jour à la dernière version disponible. Nous vous recommandons de mettre votre cadre à jour avant de continuer s'il vous l'est demandé.
- Saisissez le nom et l'emplacement où vous souhaitez placer votre cadre, par exemple « Jean Dupont » et « Salon », « Cuisine » ou « Bureau ». Réglez enfin le fuseau horaire si l'information n'est pas déjà correcte.

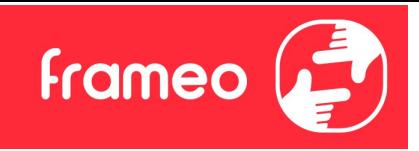

## Commencer à utiliser Frameo

L'étape suivante consiste à connecter Frameo avec vos amis et votre famille en leur donnant un code associé à votre cadre.

Si vous souhaitez pouvoir envoyer des photos au cadre vous-même, commencez par télécharger l'application pour iOS ou Android sur *l'App Store* ou Google Play. Utilisez ensuite le code pour associer votre cadre à l'application comme décrit ci-dessous. **Commencer à utiliser Frameo**<br>
Cétape suivante consiste à connecter Frameo avec vos amis et votre famille en leur donnant un<br>
code associé à votre cadre.<br>
Si vous such aitez pouvoir envoyer des photos au cadre vous-même, c

#### Connexion à un nouvel ami

Assurez-vous que votre ami a téléchargé et installé l'application Frameo.

un code de connexion valide pendant 12 heures.

Partagez maintenant ce code avec votre ami de la manière que vous préférez, par ex. via SMS, e-mail, messagerie ou par téléphone.

Une fois que vos amis ont ajouté leur code à leur application Frameo, ils apparaîtront automatiquement sur votre cadre et pourront vous envoyer des photos.

**Commission Continuous Commission** Commission Commission and the changer of the changer of the changer of the system and code associe à votre cadre.<br>
Si yous souhaitez pouvoir envoyer des photos au cadre vous-même, commenc ou pour récupérer et partager le code de connexion à l'aide de l'application installée sur un smartphone.

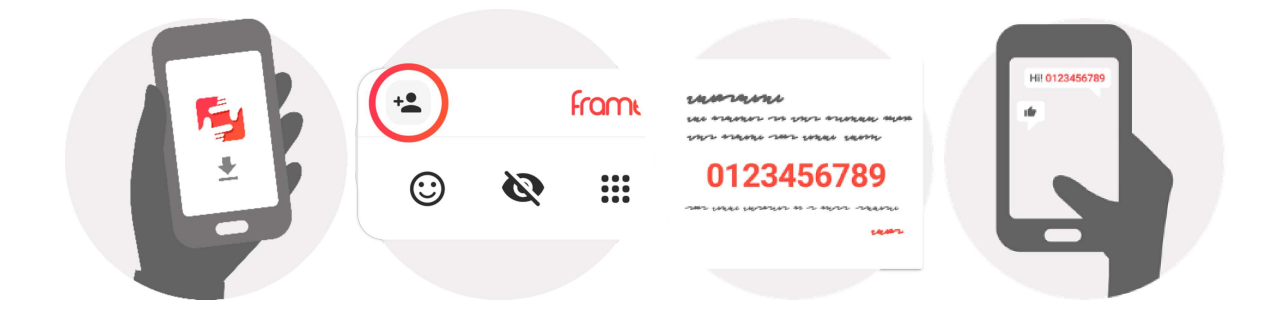

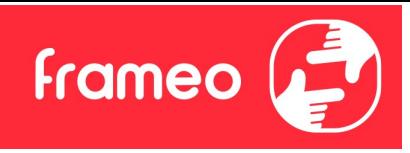

## Naviguer dans votre Frameo

Faites glisser l'écran vers la gauche ou la droite pour faire défiler vos photos.

Pour accéder au menu, tapez simplement une fois sur l'écran.

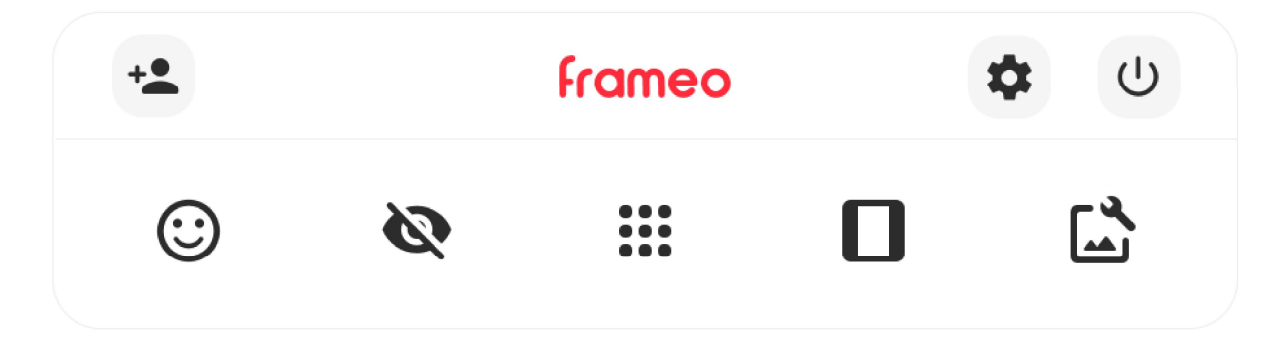

Le menu contient les fonctionnalités les plus couramment utilisées.

## \*\* Ajouter un ami

Cela générera un code que vous pouvez partager avec vos amis et votre famille de manière qu'ils puissent se connecter et envoyer des photos à votre cadre.

## Paramètres

Pour ouvrir les Paramètres.

Interagir avec des vidéos Ouvre le menu Marche/Arrêt.

 $\bigodot$  Réagir Ouvre le menu Réagir.

NB : Le menu Réagir est également accessible en appuyant à deux reprises sur l'écran.

## Masquer une photo

Pour masquer la photo actuellement affichée. Cela veut dire que la photo n'apparaîtra plus dans le diaporama. Si nécessaire, vous pouvez faire apparaître de nouveau la photo depuis le menu des paramètres.

## Galerie

Ouvre une galerie qui permet de naviguer aisément et rapidement dans la liste de vos photos.

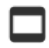

### **Pour ajuster au cadre/Remplir le cadre**

Cette option contrôle la manière dont la photo est affichée.

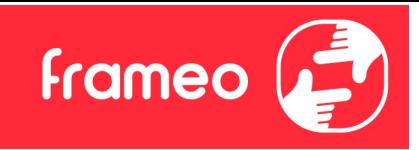

L'option Remplir le cadre est utilisée par défaut. La photo est mise à l'échelle de manière qu'elle remplisse la totalité de l'écran. Elle sera centrée sur ce qui est sélectionné comme étant la partie la plus importante de l'image. Voyez la première image ci-dessous. L'option Remplir le cadre est utilisée par défaut. La photo est mise à l'échelle de manière qu'elle<br>remplisse la totalité de l'écran. Elle sera centrée sur ce qui est sélectionné comme étant la partie la<br>plus importante de

ci-dessous.

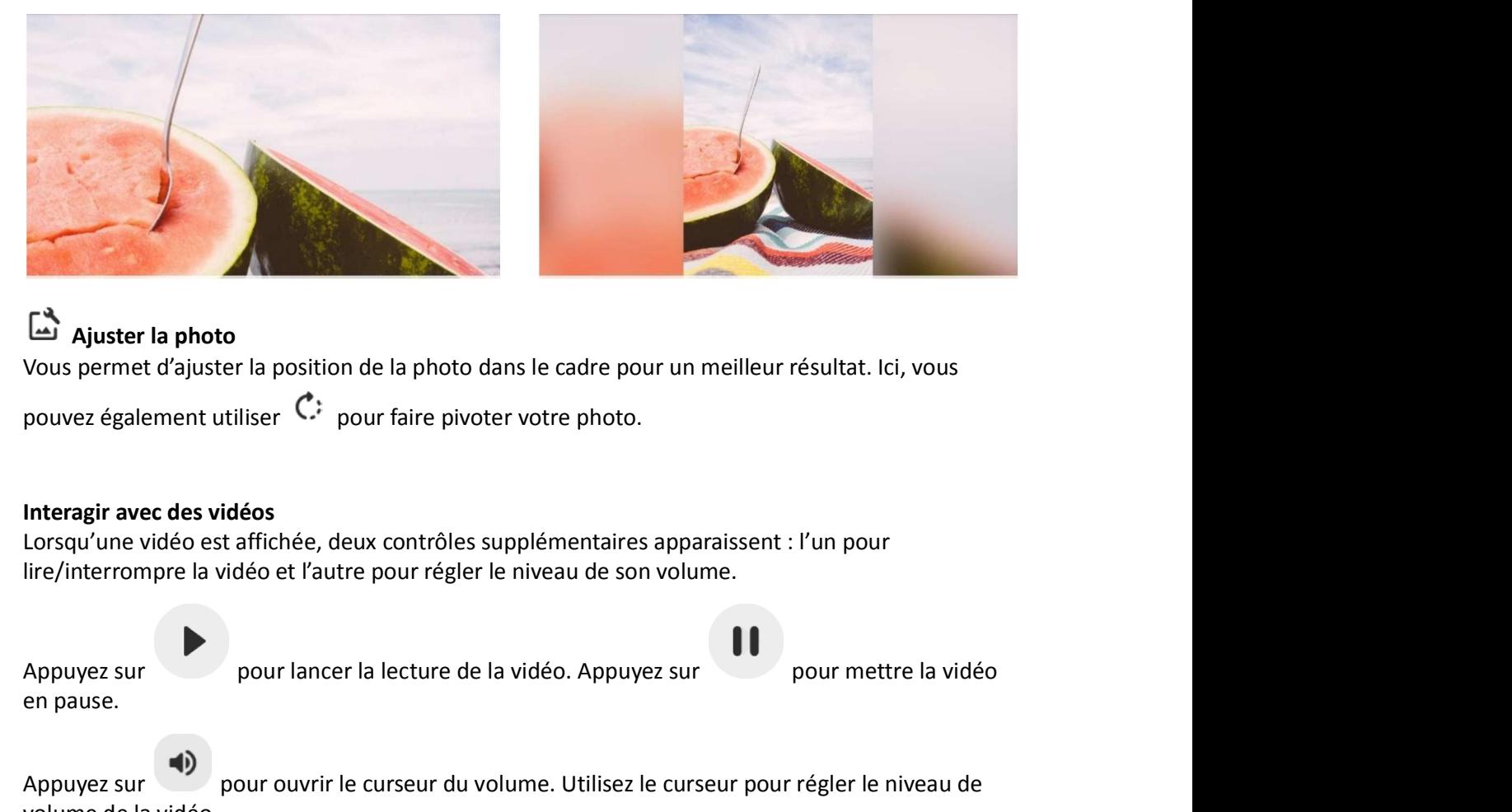

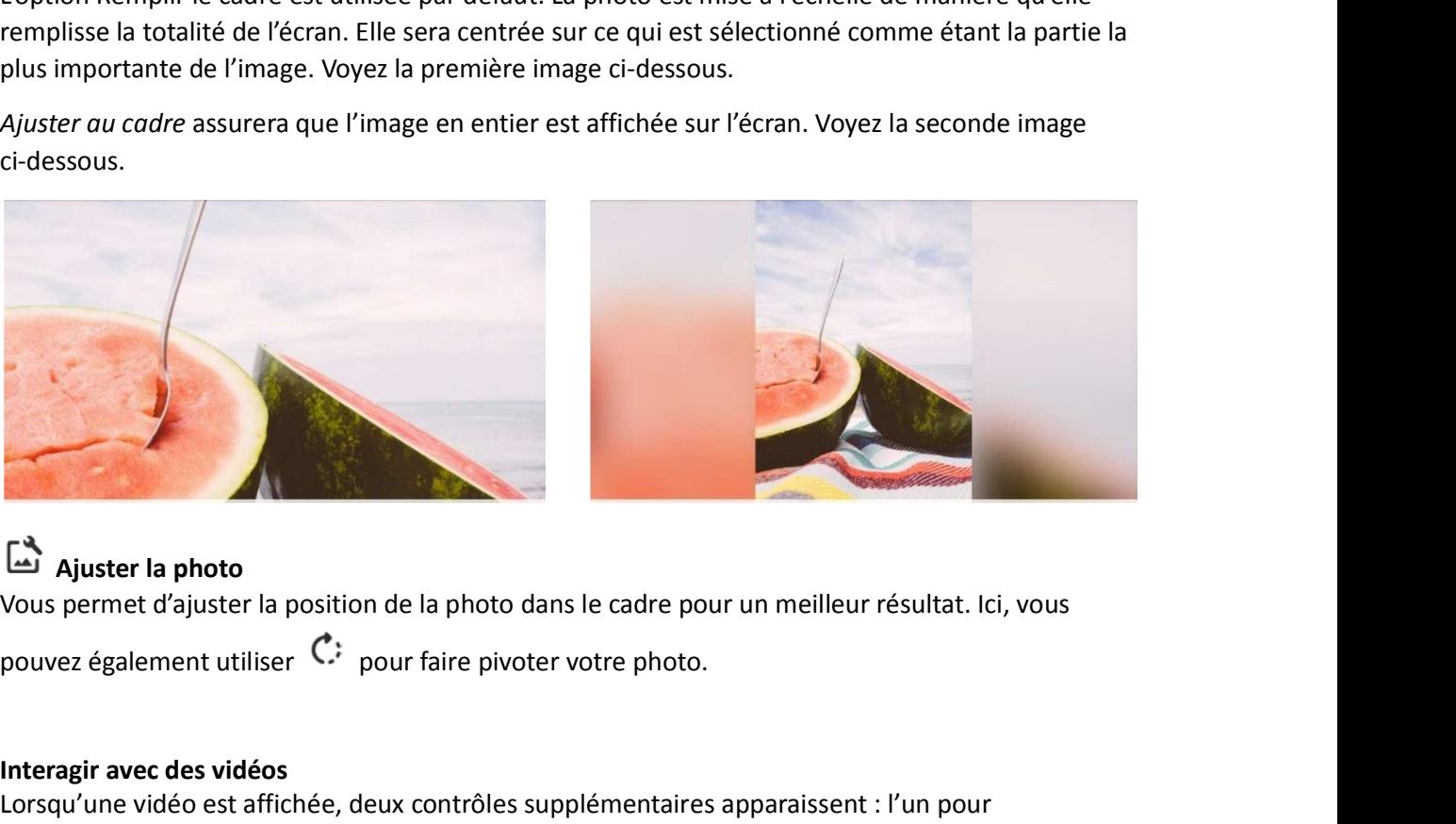

## Ajuster la photo

Vous permet d'ajuster la position de la photo dans le cadre pour un meilleur résultat. Ici, vous

#### Interagir avec des vidéos

Lorsqu'une vidéo est affichée, deux contrôles supplémentaires apparaissent : l'un pour lire/interrompre la vidéo et l'autre pour régler le niveau de son volume.

en pause. Appuyez sur (appuyez sur (b)<br>Appuyez sur d'ajuster la position de la photo dans le cadre pour un meilleur résultat. Ici, vous<br>pouvez également utiliser C: pour faire pivoter votre photo.<br>
Le curseur du volume de staffichée Appuyez sur pour couper le son de la vidéo et sur pour le rétablir.

Appuyez sur pour ouvrir le curseur du volume. Utilisez le curseur pour régler le niveau de volume de la vidéo.

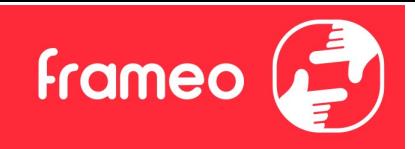

#### Menu Alimentation

Menu Alimentation<br>Appuyez sur l'icône Marche/Arrêt U pour accéder au menu Marche/Arrêt. À partir de ce menu,<br>vous pouvez arrêter votre cadre à l'aide de U , le redémarrer à l'aide de  $\bullet$  ou entrer en mode<br>Veille à l'aide **Vous pouvez sur l'icône Marche/Arrêt (U** pour accéder au menu Marche/Arrêt. À partir de ce menu,<br>
vous pouvez arrêter votre cadre à l'aide de <sup>(U</sup>), le redémarrer à l'aide de  $\bullet$  ou entrer en mode<br>
Veille à l'aide de **(C Signal Alimentation**<br>
Appuyez sur l'icône Marche/Arrêt (U) pour accéder au menu Marche/Arrêt. À partir de ce m<br>
vous pouvez arrêter votre cadre à l'aide de (U), le redémarrer à l'aide de (D) ou entrer en n<br>
Veille à l'aid

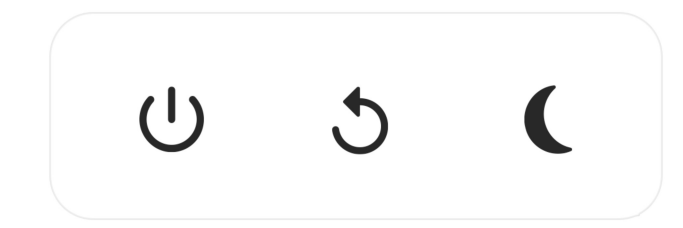

NB : Veillez à toujours utiliser le bouton de mise hors tension sur l'appareil ou le menu d'alimentation pour éteindre Frameo. Ne coupez jamais l'alimentation électrique lorsque Frameo est en marche.

#### Menu Réagir

Appuyez sur l'une des réactions pour faire savoir à l'expéditeur ce que vous avez ressenti.

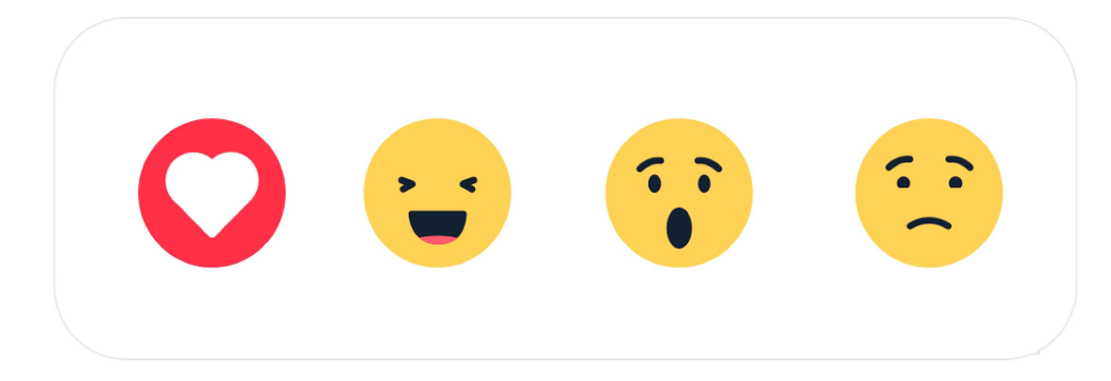

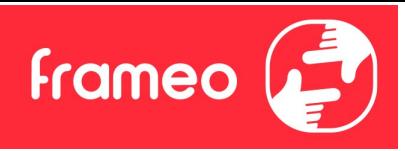

## Paramètres

Vous pouvez personnaliser votre cadre comme désiré depuis les paramètres.

#### Mon cadre

#### Nom du cadre

Pour changer le nom de votre cadre. C'est également le nom que vos amis et votre famille verront dans la liste des cadres connectés qui est affichée dans l'application du smartphone.

#### Lieu du cadre

Pour changer le lieu de votre cadre. C'est le lieu que vos amis et votre famille verront dans la liste des cadres connectés qui pourra les aider à différencier les cadres les uns des autres.

#### Régler la langue

Ce sera la langue utilisée sur le cadre.

#### Date and the contract of the contract of the contract of the contract of the contract of the contract of the contract of the contract of the contract of the contract of the contract of the contract of the contract of the c

Ce sera la date utilisée sur le cadre.

#### **Heure**

Ce sera l'heure utilisée sur le cadre. Frameo essaiera automatiquement de définir la date et l'heure correctes lors de la connexion à Internet.

#### Régler le fuseau horaire

Ce sera le fuseau horaire utilisé sur le cadre.

#### Activer/Désactiver le format 24 heures.

Active ou désactive l'affichage de l'heure au format 24 heures.

#### Gérer les photos

Dans le menu Gérer les photos, vous pouvez voir combien de photos sont présentes dans votre cadre et l'espace de stockage qu'elles occupent. Vous pouvez également consulter la quantité d'espace de stockage restant pour enregistrer de nouvelles photos.

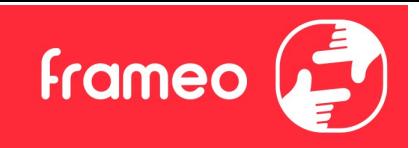

#### Afficher/masquer les photos

Sélectionnez quelles photos sont masquées ou affichées en tapant sur ces dernières. Les photos masquées ne sont PAS supprimées de votre cadre et vous pouvez toujours les afficher de nouveau plus tard. **Afficher/masquer les photos<br>Sélectionnez quelles photos sont masquées ou affichées en tapant sur ces dernières<br>masquées ne sont PAS supprimées de votre cadre et vous pouvez toujours les affich<br>plus tard.<br>Utilisez [11]:<br>Su Afficher/masquer les photos**<br>
Sélectionner quelles photos sont masquées ou affichées en tapant sur ces dernières. Les photos<br>
Sélectionner au cont PAS supprimées de votre cadre et vous pouvez toujours les afficher de nouv

#### Supprimer les photos

Sélectionnez les photos que vous souhaitez supprimer de votre cadre de manière permanente en tapant sur les photos.

supprimer les photos sélectionnées.

#### Importer les photos

Vous permet d'importer des photos depuis un périphérique de stockage externe (par ex. une carte MicroSD).

Avant que vous ne tentiez d'importer des photos, vérifiez que le périphérique de stockage externe (par ex. une carte MicroSD) est inséré dans le cadre, et qu'il contient les photos que vous souhaitez importer. Supprimer les photos<br>Sélectionnez les photos que vous souhaitez supprimer de votre cadre de manière permanente en<br>taparts sur les photos.<br>Utilisez  $\overline{\mathbb{H}^2}$  pour sélectionner ou désélectionner toutes les photos et ap Supprimer les photos<br>Sélectionnez les photos que vous souhaitez supprimer de votre cadre de manière permanente en<br>tapart sur les photos.<br>Utilisez  $\overline{\mathbb{H}^2}$  pour sélectionner ou désélectionner toutes les photos et app Utilisez  $\overline{\mathbb{R}}$  is course detectionner ou désélectionner toutes les photos et appuyez sur  $\overline{\blacksquare}$  pour<br>supprimer les photos sélectionnées.<br>Monoter les photos<br>MicroSD).<br>Avant que vous ne tentiez d'importer des phot

Commencez par sélectionner les photos que vous souhaitez importer dans votre cadre. Cela fait,

stockage externe (par ex. une carte MicroSD).

par ordre croissant ou décroissant.

Il n'est pour le moment pas possible d'ajouter du texte à une photo ou de centrer l'affichage sur la partie la plus importante des photos lorsque vous utilisez la fonction d'importation. Une autre méthode consiste à vous ajouter vous-même à votre liste d'amis et d'envoyer les photos en utilisant l'application.

#### Exporter les photos

Vous permet d'exporter des photos depuis le cadre vers un périphérique de stockage externe (par ex. une carte MicroSD).

La fonction d'exportation exportera toutes les photos présentes dans le cadre, ainsi que les photos de profile.

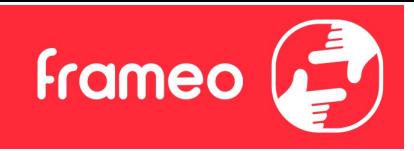

#### Mes amis

Cette liste affiche les noms de tous les amis connectés ayant la permission d'envoyer des photos à votre cadre.

#### Modifier les options pour un ami

Mes amis<br>Cette liste affiche les noms de tous les amis connectés ayant la permission d'envoyer des photos à<br>votre cadre.<br>Modifier les options pour un ami<br>Cliquez sur l'icône des options  $\bullet \bullet$  pour ouvrir le menu des optio vous pouvez autoriser ou retirer l'autorisation à un ami de partager le code du cadre. Si cette option est activée, l'ami en question peut récupérer et partager le code d'accès au cadre depuis son application.

Depuis le menu des options, vous pouvez aussi supprimer un ami en appuyant sur le menu SUPPRIMER UN AMI. Cela retirera l'ami de la liste et leur retirera aussi l'autorisation d'envoyer des photos vers le cadre. Il vous sera ensuite demandé de confirmer la suppression et aussi si vous souhaitez retirer toutes les photos reçues de cet ami ou non. Mes amis<br>
cette liste affiche les noms de tous les amis connectés ayant la permission d'envoyer des photos à<br>
votre cadre.<br>
Modifier les options pour un ami<br>
Cliquez sur l'ícône des options  $\bullet$ <br>
pour ouvrir le menu des op

#### Ajouter une personne

Pour permettre à une nouvelle personne de vous envoyer des photos, tapez simplement sur le

#### Affichage

Niveau de luminosité Pour ajuster la luminosité de l'écran.

#### Mode nuit

Frameo comporte un mode nuit qui éteint l'écran pour réduire la consommation énergétique. Par défaut, l'écran s'éteint à 23 heures, puis se rallume à 7 heures. Pour modifier ce comportement, changez simplement les heures de début et de fin d'activation du mode nuit.

Votre cadre n'est pas éteint ou en veille, ce qui veut dire qu'il sera toujours capable de recevoir des photos lorsque le mode nuit est activé.

#### Diaporama

#### Temporisateur

Pour définir la durée pendant laquelle une photo est affichée avant d'afficher la photo suivante.

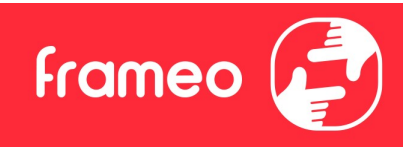

#### Afficher la légende

Pour afficher ou masquer le texte que vos amis ont envoyé avec la photo. Cochez la boîte pour afficher le texte. Décochez la boîte pour masquer le texte.

#### Remplir le cadre

Pour définir les paramètres par défaut d'affichage sur le cadre. Cochez pour définir « Remplir » par défaut, pour que la photo remplisse la totalité du cadre, centrée sur la partie la plus importante de la photo. Décochez pour que la photo soit ajustée sur l'écran de l'appareil, ajoutant des barres floues sur les côtés ou en haut et en bas de la photo.

#### Ordre d'affichage des photos

Pour définir l'ordre dans lequel vos photos sont affichées sur le cadre.

- Par date prise : Les photos sont affichées dans l'ordre dans lequel elles ont été prises.
- Par date de réception : Les photos sont affichées dans l'ordre dans lequel elles ont été reçues.
- Aléatoire : Les photos sont mélangées et affichées selon un ordre aléatoire.

#### Inverser l'ordre d'affichage des photos

Définit si les photos sont affichées de la plus récente à la plus ancienne ou de la plus ancienne à la plus récente.

#### Lecture automatique

Active ou désactive la lecture automatique des photos du diaporama. Les vidéos peuvent toujours être lues manuellement, quel que soit le réglage effectué ici.

#### Lecture de vidéo

Détermine la manière dont les vidéos sont jouées lorsque la lecture automatique est activée.

- Lire les vidéos en boucle : La vidéo sera lue en boucle jusqu'à que le temps de lecture du diaporama se termine.
- Lire une fois : La vidéo sera lue une fois, puis son aperçu sera affiché jusqu'à que le temps de lecture du diaporama se termine.
- Lire une fois puis continuer : La vidéo sera lue une fois, puis la photo ou vidéo suivante est affichée lorsqu'elle se termine.

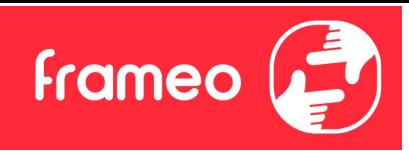

#### Volume de la vidéo

Pour ajuster le niveau de volume du son des vidéos lues sur le cadre.

#### Wi-Fi

Pour sélectionner le réseau Wi-Fi auquel connecter le cadre. Si vous tentez de vous connecter à un réseau comportant un portail captif, l'état de la connexion indiquera qu'une identification Wi-Fi est

Volume de la vidéo<br>Pour ajuster le niveau de volume du son des vidéos lues sur le cadre.<br>Wi-Fi<br>Pour sélectionner le réseau Wi-Fi auquel connecter le cadre. Si vous tentez de vous connecter à un<br>réseau comportant un portail saisir les identifiants requis pour accéder au réseau. Volume de la vidéo<br>
Pour ajuster le niveau de volume du son des vidéos lues sur le cadre.<br>
Wi-Fi<br>
Pour sélectionner le réseau Wi-Fi auquel connecter le cadre.<br>
S'IVIES détails sur le réseau comportant un portail captif, l' Volume de la vidéo<br>
Pour ajuster le niveau de volume du son des vidéos lues sur le cadre.<br>
Wi-Fi<br>
Wi-Fi<br>
Wi-Fi<br>
Wi-Fi<br>
Wi-Fi auquel connecter le cadre. Si vous tentez de vous connecter à un<br>
rréseau comportant un portail c

#### Détails de la connexion Wi-Fi

#### Réinitialiser le Wi-Fi

#### **Notifications**

#### Afficher les notifications

Active/désactive l'affichage des notifications pendant un diaporama (par exemple. lorsqu'une nouvelle photo est reçue).

#### Volume de notification

Ajuste le niveau du volume sonore des notifications.

#### Espace de stockage

Active/désactive les notifications affichées lorsque l'espace mémoire libre est faible.

#### Sauvegarde

Active/désactive les notifications affichées en cas d'échec de sauvegarde automatique.

#### Connexion réseau

Active/désactive les notifications indiquant l'état de la connexion.

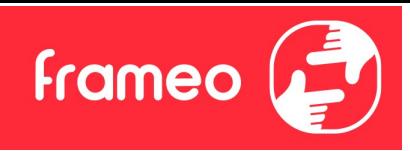

#### Nouvelles photos Active/désactive les notifications affichées lorsque de nouvelles photos sont reçues.

Nouveaux amis Active/désactive les notifications affichées lorsque de nouveaux amis sont ajoutés.

Mise à jour du logiciel Active/désactive les notifications affichées lorsqu'une mise à jour du logiciel a été installée.

#### Nouveautés

Active/désactive les notifications affichées lorsque de nouvelles fonctionnalités excitantes sont ajoutées.

#### Date et heure

Active/désactive les notifications affichées si l'heure ou la date n'est pas réglée correctement.

#### Sauvegarde et restauration

Sauvegarder le cadre sur un périphérique de stockage externe (par ex. une carte microSD) Tapez pour sauvegarder vos photos, amis et paramètres. L'heure et la date de la dernière sauvegarde réussie s'affiche également ici.

Toute sauvegarde existante présente sur le périphérique de stockage externe sera écrasée !

#### Sauvegarde automatique

Si coché, votre cadre effectuera automatiquement une sauvegarde dans les 30 heures suivant la réception de nouvelles photos ou suivant une modification des paramètres.

#### Restaurer à partir d'une sauvegarde

Avant d'effectuer une restauration de votre cadre, vérifiez que la sauvegarde que vous souhaitez utiliser est bien à jour. Vous pouvez faire cela en confirmant la date sous « Sauvegarder le cadre sur un périphérique de stockage externe (par ex. une carte microSD) ». Si par ex. la dernière sauvegarde est trop ancienne ou qu'aucune sauvegarde n'est présente, alors appuyez sur le bouton « Sauvegarder le cadre sur un périphérique de stockage externe (par ex. une carte microSD) ».

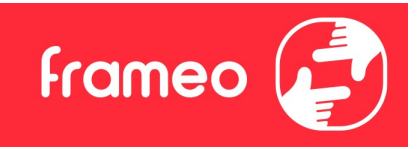

NB : Pour que l'ancien et le nouveau cadre restent opérationnels en même temps après la restauration à partir de la sauvegarde, veuillez vous assurer au préalable que les deux cadres sont mis à jour à la dernière version.

Si vous souhaitez restaurer une sauvegarde sur un cadre qui a déjà été configuré, alors vous devez d'abord réinitialiser le cadre. Vous pouvez faire cela en appuyant sur le bouton « Réinitialiser le cadre ». Cela supprimera toutes les données contenues dans le Frameo et il affichera l'écran de configuration.

Sur l'écran de configuration, vous pouvez appuyer sur le bouton « Restaurer depuis une sauvegarde », qui restaurera votre cadre à l'identique.

Si le bouton « Restaurer depuis une sauvegarde » n'est pas visible, vérifiez que votre périphérique de stockage externe (par ex. une carte microSD) est correctement inséré.

#### Réinitialiser le cadre

Efface toutes les données de votre cadre.

Cela supprimera toutes vos photos, amis, connexions et paramètres de manière permanente.

#### Aide

#### Librairies open source

Pour afficher une liste des librairies open source utilisées dans l'application, et les licences associées.

#### Partager des données analytiques anonymes

Le partage des données analytiques anonymes nous aide énormément à améliorer le logiciel Frameo. Nous comprenons si vous ne souhaitez pas partager ces données avec nous. Laissez la boîte cochée si vous souhaitez nous aider à améliorer Frameo. Décochez la boîte pour interdire le partage des données analytiques anonymes.

#### Guide

Pour ouvrir le guide de démarrage rapide, qui vous a été montré lorsque vous avez allumé le cadre pour la première fois.

#### À propos

#### Version d'Android

Pour consulter la version d'Android installée sur le cadre.

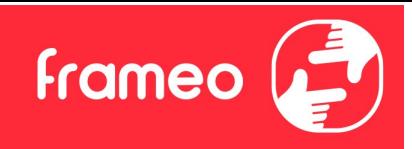

#### ID de pair

Il s'agit d'un identifiant unique pour votre cadre photo. Lorsque vous prenez contact avec notre service d'assistance, veuillez inclure cet identifiant avec votre message.

#### **MAC**

Affiche l'adresse MAC de votre cadre.

#### Version de Frameo

Affiche la version du logiciel Frameo actuellement installé sur votre cadre.

#### Durée d'activité

Indique la durée écoulée depuis l'allumage du cadre photo.

#### Rechercher des mises à jour

Pour vérifier si une mise à jour est disponible pour votre cadre.

#### Programme beta

Si coché, l'appareil participera au programme beta, et il recevra des mises à jour plus fréquemment, avant les appareils utilisant les mises à jour normales.

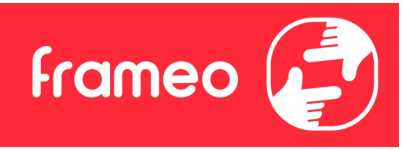

## Confidentialité

Pour obtenir plus d'informations concernant la confidentialité, rendez-vous sur http://privacy.frameo.net

## Assistance

Experiment plus d'informations concernant la confidentialité, rendez-vous sur<br>
Rendez-vous sur https://support.frameo.net/hc pour lire la FAQ, obtenir de l'aide et nous faire part<br>
Rendez-vous sur <u>https://support.frameo.n</u> de vos commentaires.

## Garantie, respect des normes, assistance et informations de sécurité

Pour obtenir plus d'informations concernant la garantie, le respect des normes matérielles, l'assistance et la sécurité, consultez la documentation incluse dans la boîte.